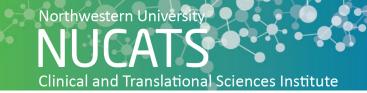

# **Adobe Creative Cloud Instructions**

## **Application Downloading Instructions**

#### Personal Machines: (VPN connection required)

- 1) Go to Adobe Creative Cloud website <a href="https://www.adobe.com/creativecloud.html">https://www.adobe.com/creativecloud.html</a>
- 2) Select 'Sign In' located in the top right corner.
- 3) In the email address prompt enter 'northwestern.edu' and then hit enter (no password is entered at this time).

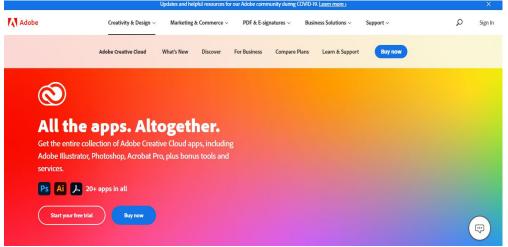

- 4) This will go to the Single Sign On page where you will enter your NetID and password.
- 5) Then select 'Creative Cloud' on the right side of the page to being downloading. Follow the prompts to allow the app access.

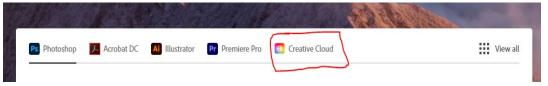

6) Once the application is installed you can download specific creative instruments onto the cloud to make flyers, brochures, CTA advertisement, poster, etc. The most popular instruments are InDesign, Illustrator and Photoshop.

## Feinberg owned machines: (VPN connection required when working remotely)

1) Due to an unscheduled change in Northwestern University's Adobe software licenses (Adobe Creative Suite and Adobe Acrobat DC), faculty and staff will be required to log in with their NU NetID and password to re-activate the software.

- 2) If you are a Mac User please email IT support <a href="mailto:consultant@northwestern.edu">consultant@northwestern.edu</a> with your availability for a remote support session over the next two business days, if you are a Windows User please read below:
  - a. You will need to install the Adobe Creative Cloud application on your computer in order to be able to sign in to re-activate your software. You can install it by opening 'IBM BigFix Self-Service Application' (see <a href="https://kb.northwestern.edu/77462">https://kb.northwestern.edu/77462</a> for how to find Self-Service on your PC), clicking on 'Adobe Creative Cloud App' and then clicking on 'Get'.
- 3) Once the application is fully installed, please open it, enter 'northwestern.edu' in the email field, hit 'Enter', and you will re-directed to our 'Single Sign-On' page where you will need to enter your NetID and password.
- 4) Note that upon your initial login, the application may need to update; this process can take roughly 20 minutes to complete. Once the application is fully installed, updated, and you are signed in, you will be able to continue using your Adobe products.

## **Creative Application Tutorials:** Explore the Adobe videos to assist with creative designs

- 1) Adobe Illustrator
- 2) Adobe InDesign
- 3) Adobe Photoshop
- 4) Adobe XD